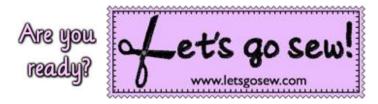

## Brought to you by Joanne Banko www.letsgosew.com

## Fun with Fonts Tip Sheet - Adding Frames to Monograms

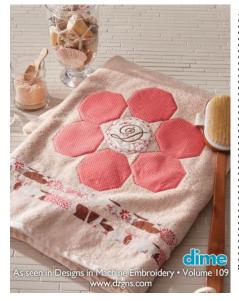

The big bath sheet in volume 109 of <u>Designs in Machine Embroidery</u> magazine features a pretty monogram mixed with an embroidery frame. With the added scrolling design around the letter and the decorative frame shape, this combination design is a little more detailed than a monogram letter left on its own. To create this combination it would seem to be a simple matter of centering the monogram within the decorative frame. However, you'll see that this may not produce a layout that pleases the eye. Complete instructions for the project can be found in V.109.

Follow along here as I show you a variety of examples and share a few tips for mixing decorative monograms with decorative frames. You'll see how making a few adjustments <u>and</u> learning to trust your eye creates an attractive design combination.

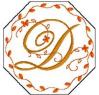

On the <u>left</u> is the <u>finished</u> design combination with the "D" monogram, circular decorative frame, and the octagon outer frame used to create the appliqué shape for the center towel design. The leafy look of the circular frame coordinates nicely with the monogram but the designs needed a little nudging to create an attractive combination. Even though the inner frame and monogram <u>are not centered</u>, the final combination looks more even.

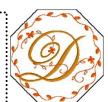

On the  $\underline{\text{right}}$  you can see what the design combination looked like when all designs were  $\underline{\text{centered}}$  by default. This combination has a look that is slightly unbalanced.

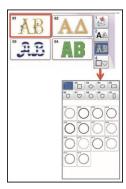

Let me show you a few more examples of how this type of design combination benefits from a little fine tuning.

**Note**: Frames and monograms shown here are builtin to various Brother embroidery machines but the principle is the same for combinations created from other sources. A decorative octagon shape is featured with the letter D in the combinations below.

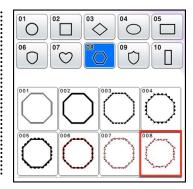

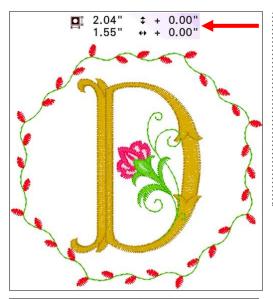

**Note:** In each of these examples the <u>first</u> group of numbers represents the <u>height and width</u> of the selected design. The <u>second</u> group of numbers <u>indicates the position</u> as it relates to the center point of the embroidery area, with 0.00" being the exact center point. This is where each design is set by default.

Here is another monogram style letter that is more upright but the addition of the octagon frame creates an uneven appearance. Both of these designs are in the exact center of the embroidery screen which is the default location. You can readily see that the combination looks "off."

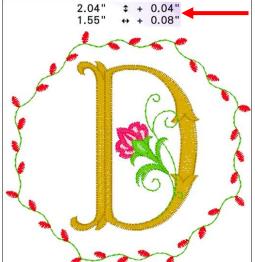

Simply moving the letter D slightly <u>up and to the right</u> gives this combination a better appearance.

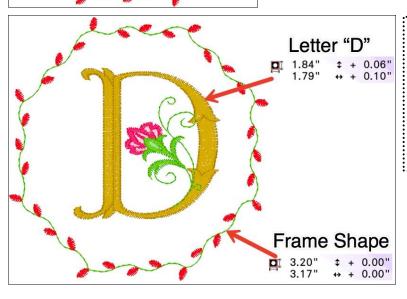

Changing the <u>size</u> of the letter <u>and</u> the <u>size</u> of the shape to make them both more rounded is yet another option.

Here the position of the letter was also adjusted so it is no longer in the center. Again, the final combination looks much better with a few adjustments.

Now let's take a look at a combination of different frame shapes with the letter O, which obviously has a much more symmetrical look. In these examples you'll see that a few minor adjustments make the final look pleasing to the eye.

O with oval shape
The oval was rotated 90 degrees,
and then resized. All elements are
in the default center position.

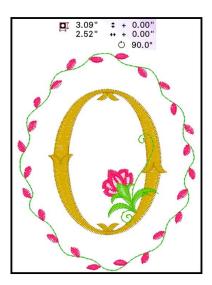

O with circular shape
In this case the position of the letter
was moved slightly off center.

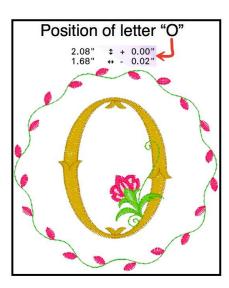

O with octagon shape
Once again the position of the
letter was moved slightly off
center, this time in both directions.

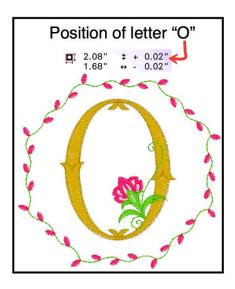

In all of these examples you see how small adjustments create a better looking design. I encourage you to experiment by creating different combinations. Use image preview along with the zoom tool to look carefully at the design as you make adjustments. Do this often enough and you'll get quicker at trusting your reactions and knowing when everything looks "just right."

Enjoy!